# 如何解決Cisco Prime合作保證(PCA)重複端點

# 目錄

簡介 必要條件 需求 採用元件 問題 解決方案 根訪問許可權

# 簡介

本文說明如何解決Cisco Prime合作保證重複終端。

作者:Joseph Koglin,思科TAC工程師

### 必要條件

#### 需求

思科建議您瞭解以下主題:

- 瞭解Prime Assurance中的庫存模組及其操作
- 有關Prime保證的基本Linux基礎知識

本文檔要求實施以下配置:

- 需要完全根訪問許可權 如果您沒有根訪問許可權,請參閱底部的「命名根訪問許可權」部分
- 已安裝Prime Assurance應用程式,並且清單系統中存在重複的終端。例如兩個同名的端點
	- :SEPAA11BB22CC3

**附註**:本文中解釋的操作會影響資料庫,因此這些步驟只能在專家指導下執行。具體而言,在 PCA 12.1中,由於對庫存功能進行了修訂,這些步驟的要求不應發生,但可視為專家監督下 的最後補救辦法。

#### 採用元件

本檔案中的資訊是根據以下軟體版本:

- Prime保證命令列介面
- Prime保證清單模組
- 所有適用的軟體版本
- 無硬體要求

本文中的資訊是根據特定實驗室環境內的裝置所建立。文中使用到的所有裝置皆從已清除(預設 )的組態來啟動。如果您的網路運作中,請確保您瞭解任何指令可能造成的影響

問題

#### Cisco Prime Assurance — 重複電話

本文檔適用於系統中有重複電話的環境,或者適用於刪除和重新新增端點的方案。

此過程將刪除所有電話,之後會將其重新新增

#### 解決方案

步驟1.通過安全外殼(SSH)作為根和埠26登入到PCA

步驟2.輸入。 cd /opt/emms/emsam/bin/

步驟3.現在您將停止使用輸入服務。./cpcmcontrol.sh停止

步驟4.您現在將檢查以確保所有服務都按輸入關閉。./cpcmcontrol.sh status

• 所有服務關閉後,請轉到下一步 步驟5.現在,您將僅通過輸入啟動資料庫服務。./start\_db.sh 第6步和第7步將電話從資料庫中刪除,在第11步中,您將將它們帶回系統中 步驟6.輸入。./refreshCDT.sh(等待至完成) 步驟7.輸入。./refreshPhone.sh(等待至完成) 步驟8。現在您將使用輸入重新引導服務。./cpcmcontrol.sh restart (定期執行./cpcmcontrol.sh status以確保所有服務都恢復正常) 步驟9.當gui恢復時,以globaladmin使用者身份登入,然後下一步執行群集資料發現。 步驟10.接下來,您將執行群集資料發現:導航到清單>清單計畫>群集資料發現。 步驟11.選擇Run now(此步驟將取回電話)

步驟12.等待該過程完成,電話應該已返回,並且沒有重複項。

**附註**:此發現取決於群集中的終端數量,完成時間可能有所不同

例如,您可以比較開始和結束時間,並檢視此特定時間僅用38秒即可完成。

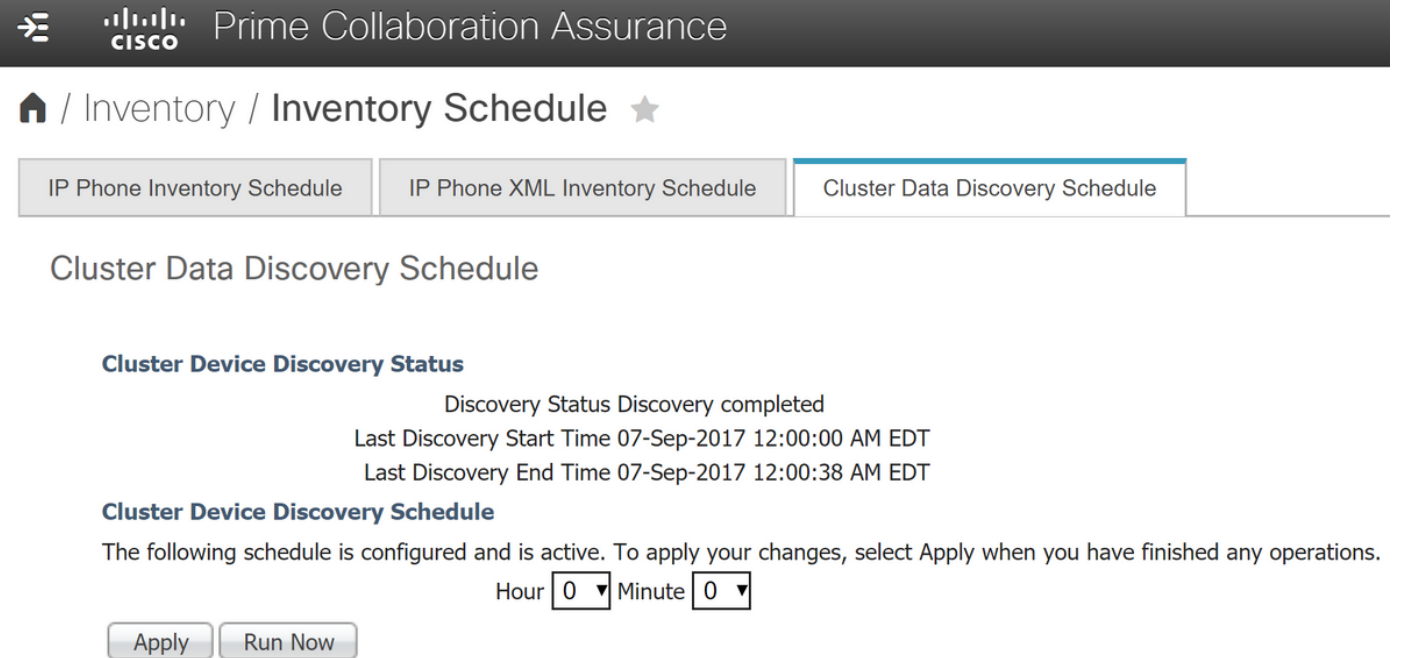

附註:出於資訊目的,PCA將通過即時資訊服務(RIS)和管理可擴展標籤語言(AXL)從思科統一 通訊管理器(CUCM)發佈伺服器檢索電話

如果遇到任何問題,則顯示有用的日誌 :

如果您仍然遇到重複項,請參閱提及的日誌以檢視

附註:如果您沒有完全根訪問許可權,則需要完全根訪問許可權,請參閱根訪問許可權部分。 啟用完全根訪問後,請使用Winscp等程式連線並使用埠26和根使用者憑據。

/opt/emms/cuom/log/CUOM/CDT

RISCollection.log、CDT.log、CDTAPI.log、CDTAudit.log

/opt/emms/emsam/log/Inventory/CDT.log /opt/emms/emsam/log/Tomcat/CDT.log

/var/log/refreshPhone.log < — 這將使 您 瞭解運行指令碼時是否存在任何問題ing

## 進一步的故障排除說明和背景資訊:

您可能還想檢視是否可以重新啟動Call Manager群集中的RIS服務,因為這樣可以清除一些差異或 問題。

在cucm中收集電話時,它將使用axl+ris,因此,如果您遇到問題,可能需要在cucm中重新啟動 RIS服務。

當您在群集中重新啟動RIS服務時,不會產生業務影響,其中,不建議在工作時間重新啟動AXL服務  $\circ$ 

此外,您很少需要重新啟動AXL服務,因此在進行此操作之前,我會參考日誌來檢視是否需要重新 啟動。

還要確保Call Manager的管理並在System>Server下的cucm中cucm發佈伺服器主機名/ip可被ping並 可解析。

因為您可能會遇到這樣的情況:您發現並管理作為ip的Call Manager,但是在Call manager的 System>Server中,它按主機名列出。

發生的情況是,當PCA通過axl+ris收集電話時,它將列出,但它列在System>server下,因此,如 果將其列為主機名,並且它無法由pca解析,則即使由ip管理cucm,您也不會收到這些電話。

解決此情況的方法有兩種:

案例1

步驟1.通過SSH根使用者和埠26登入到PCA

步驟2. Cd /etc

步驟3.Vi主機

步驟4.按i進行插入

- 例如 (ip和主機名之間有一個空格)
- 在此示例中,使用了10.10.10.10和testexample.csc.edu。

# Do not remove the following line, or various programs # that require network functionality will fail. 127.0.0.1 localhost.localdomain localhost ::1 localhost6.localdomain6 localhost6 172.20.116.24 cm90assu

10.10.10.10 testexample.csc.edu

步驟5.稍後重新發現您的Call Manager。導覽至:清單>清單管理>基礎架構>UC應用程式 >Communications Server

案例2

第一步。確保可通過dns為受影響的裝置解析域名服務(DNS)反向查詢。

# 第二步。重新發現Call Manager群集。導航到:**清單>清單管理>基礎架構>UC應用程式** >Communications Server

● 選擇受影響的Call Manager並選擇Rediscover

#### 根訪問許可權

本節介紹如何獲取PCA的完全根訪問許可權

步驟1.通過SSH登入到PCA並使用埠26作為管理員使用者

步驟2.輸入。root\_enable

鍵入所需的根密碼

步驟3.輸入。root並鍵入根密碼

步驟4.作為根輸入登入後。/opt/emms/emsam/bin/enableRoot.sh

#### 步驟5.輸入。passwd 並重新輸入您的根密碼

現在,您應該能夠關閉SSH會話並以根使用者身份直接重新登入